GUIDE D'UTILISATION SIMPLIFIÉ

# **FACILITER VOS DÉMARCHES GRÂCE AU BOUTON F1 GROUPE**

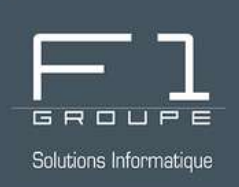

# **Guide étape par étape**

Le bouton de raccourci F1 qui simplifie vos démarches !

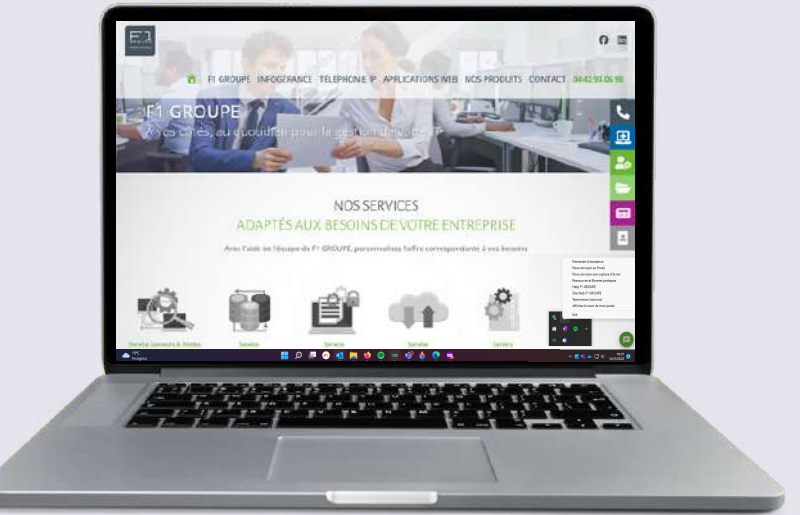

# **SOMMAIRE**

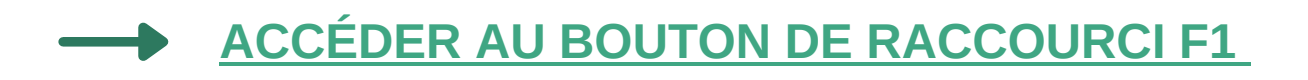

**[OPTIONS DU BOUTON DE RACCOURCI F1](#page-2-0)**

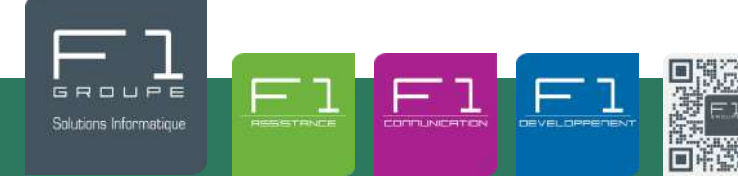

À vos côtés, au quotidien pour la gestion de votre informatique et de votre téléphonie IP

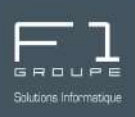

<span id="page-1-0"></span>Le bouton de raccourci F1 est installé automatiquement par nos équipes sur votre poste de travail. Suivez ce pas à pas afin d'accéder à toutes les fonctionnalités proposées par le bouton.

#### **OÙ TROUVER LE BOUTON F1 ?**

Le bouton de raccourci F1 est accessible depuis votre barre des tâches.

La barre des tâches se situe en bas de votre écran, elle se compose notamment du menu démarrer, des applications ouvertes, de l'horloge.

Le bouton de raccourci F1 se situe parmi les icônes à droite de votre barre des tâches, à côté de l'horloge.

Cliquez sur la flèche pour consulter l'ensemble des icônes

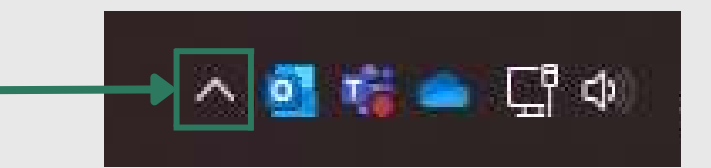

S'ouvre alors la fenêtre avec toutes vos icônes de raccourci.

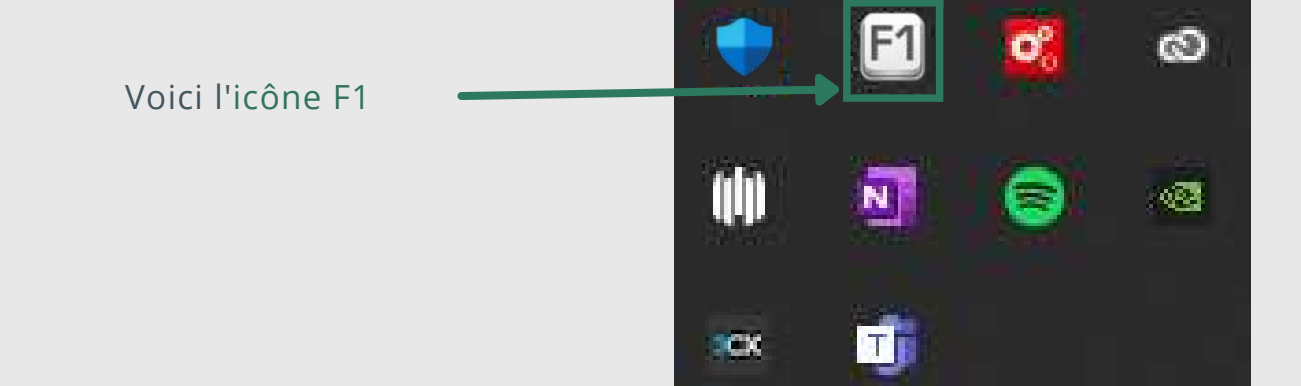

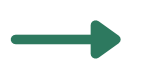

Retrouvez le bouton F1 dès que vous en avez besoin !

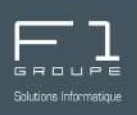

<span id="page-2-0"></span>Le bouton de raccourci F1 vous offre de nombreuses possibilités :

- créer vos demandes d'assistance
- nous contacter
- se rendre sur notre site internet
- retrouver toutes nos fiches techniques et bonnes pratiques
- $\bullet$  ...

Voyons en détails toutes les options proposées.

#### **QUE PROPOSE LE BOUTON F1 ?**

Demande d'assistance Lorsque vous cliquez sur Nous envoyer un Email le bouton F1 depuis la Nous envoyer une capture d'écran barre des tâches, s'ouvre Ressources et Bonnes pratiques alors la fenêtre suivante : Help F1 GROUPE Site Web E1 GROUPF Teamviewer (secours) Afficher le nom de mon poste Exit mm 图

П

ЮX

P 1 Communication intégrale ou partielle, toute utilisation services 2022 – Tous droits réservés<br>Toute reproduction intégrale ou partielle, toute utilisation par des tiers, ou toute communication à des tiers, sans accord p

### **OPTIONS DU BOUTON DE RACCOURCI F1 -** DEMANDE D'ASSISTANCE -

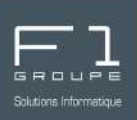

## **OPTION "DEMANDE D'ASSISTANCE"**

Lorsque vous cliquez sur cette option dans le menu du bouton F1, vous êtes automatiquement redirigé vers notre page web à "Soumettre une nouvelle demande".

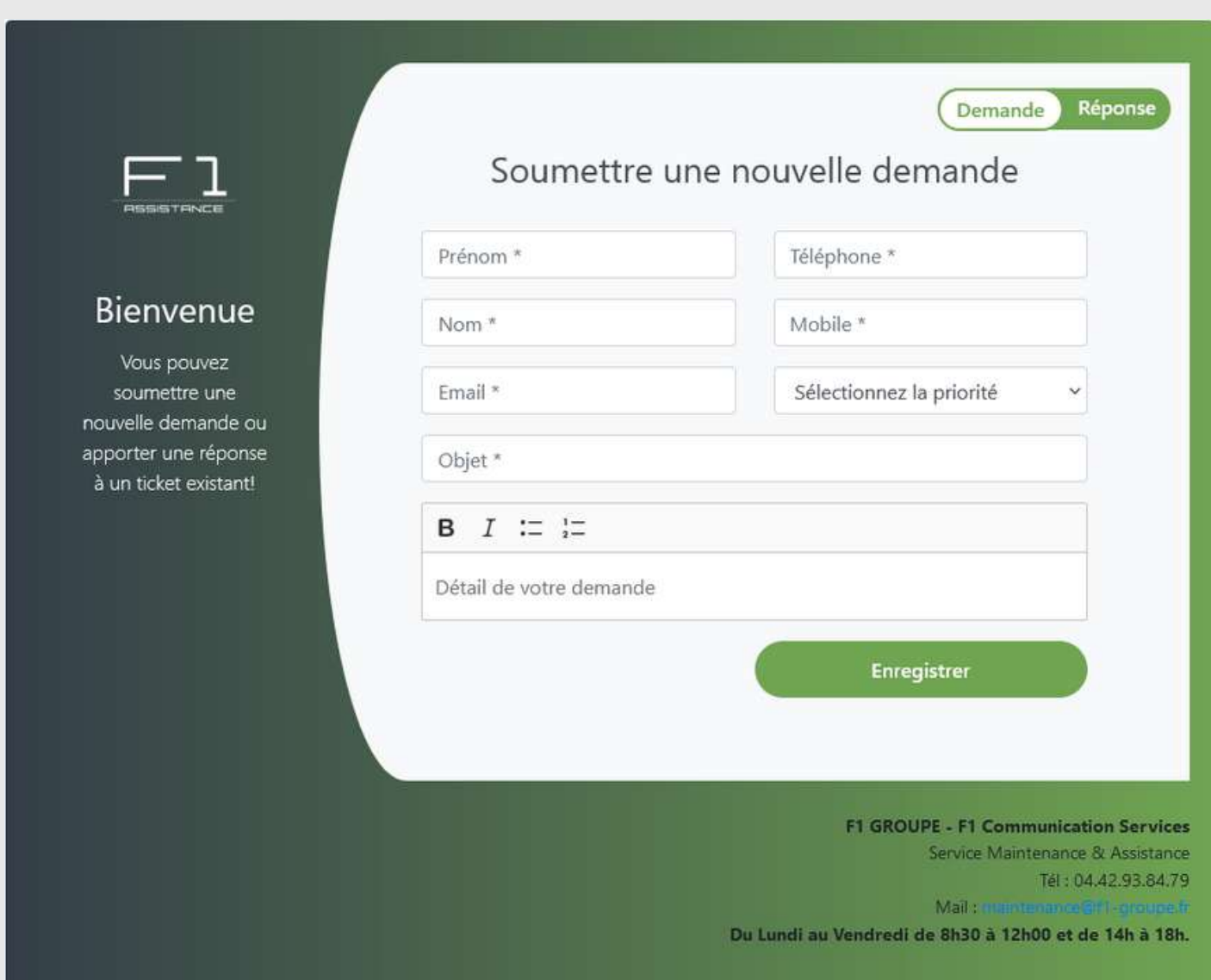

Pour effectuer votre demande d'assistance, remplissez le formulaire puis cliquez sur "Enregistrer".

Cette démarche vous garantit une prise en charge rapide de votre demande.

FACILITER VOS DÉMARCHES GRÂCE AU BOUTON F1 GROUPE *4 / 11* F1 Communication services 2022 – Tous droits readed to servic serve's<br>Toute reproduction intégrale ou partielle, toute utilisation par des tiers, ou toute communication à des tiers, sans accord préalable écrit de F1 Commun

### **OPTIONS DU BOUTON DE RACCOURCI F1 -** NOUS ENVOYER UN EMAIL -

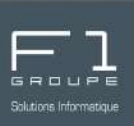

# **OPTION "NOUS ENVOYER UN EMAIL"**

Cette option permet d'automatiser l'envoi d'un email à l'adresse : maintenance@f1-groupe.fr

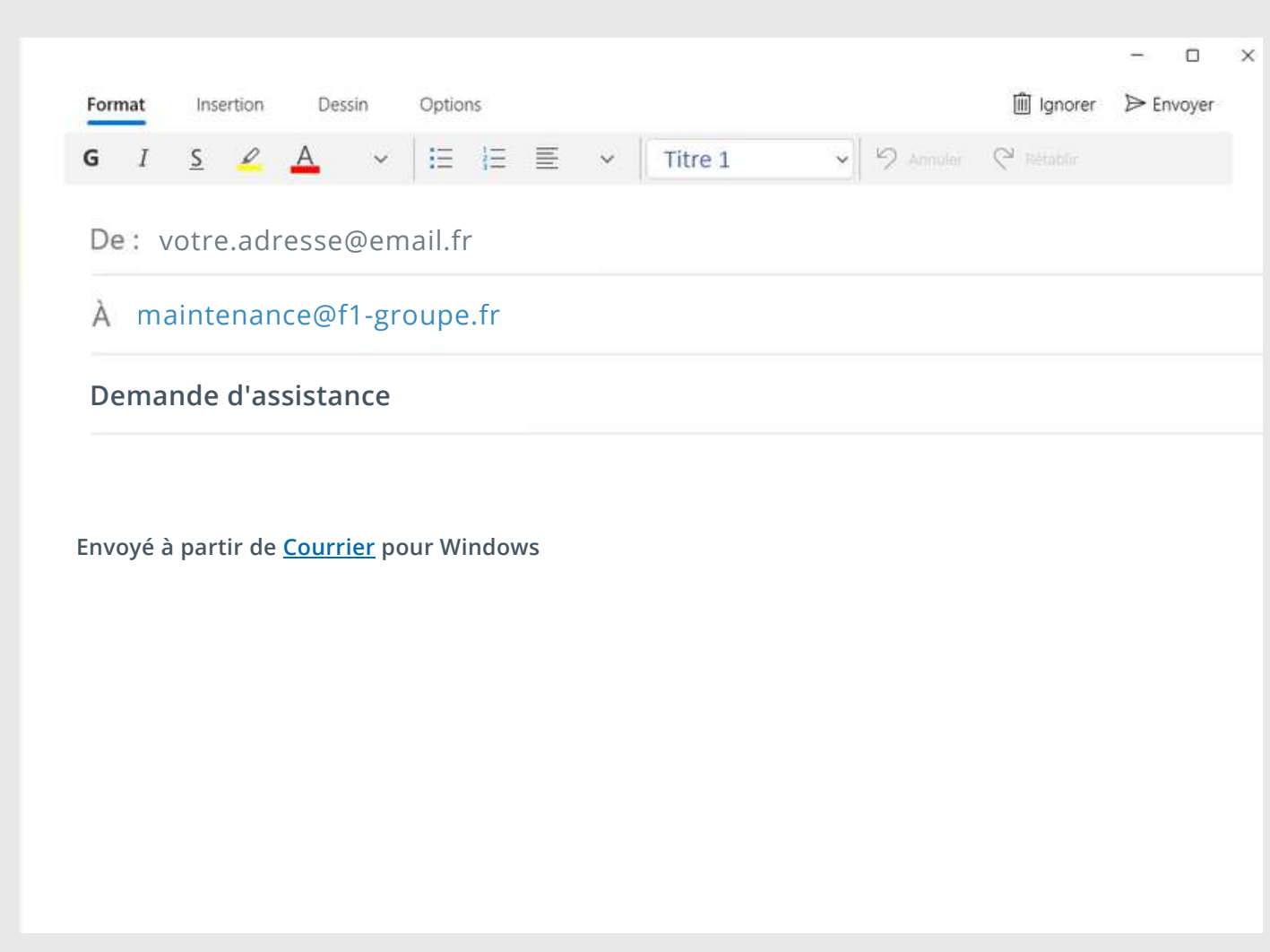

Sont automatiquement indiqués :

- *l'adresse email de l'expéditeur (vous-même)*
- *l'adresse email du destinataire (notre service maintenance)*
- *l'objet de l'email*

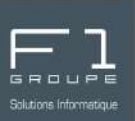

## **OPTION "NOUS ENVOYER UNE CAPTURE D'ÉCRAN"**

Grâce à cette option, générez une capture de votre ou de vos écran(s) et insérez-la automatiquement en pièce jointe dans un email prêt à être envoyé à l'adresse : maintenance@f1-groupe.fr

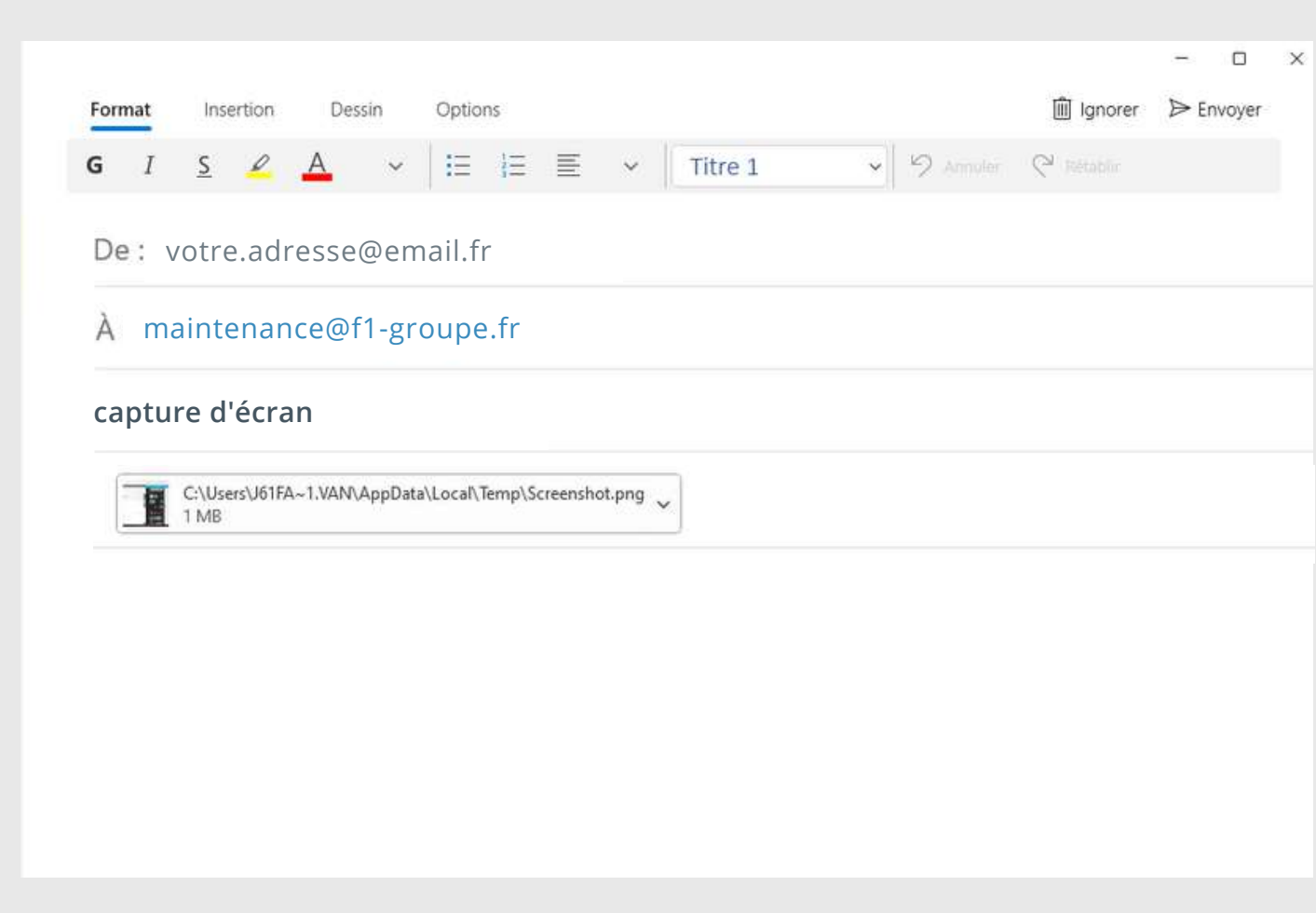

Sont automatiquement indiqués :

- *l'adresse email de l'expéditeur (vous-même)*
- *l'adresse email du destinataire (notre service maintenance)*
- *l'objet de l'email*
- *la pièce jointe avec la capture d'écran*

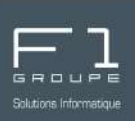

### **OPTION "RESSOURCES ET BONNES PRATIQUES"**

Cette option vous redirige vers notre page web "Ressources et Bonnes pratiques". Ainsi vous bénéficiez de toutes les astuces, guides pas à pas et astuces pour vous aider à utiliser votre informatique au quotidien !

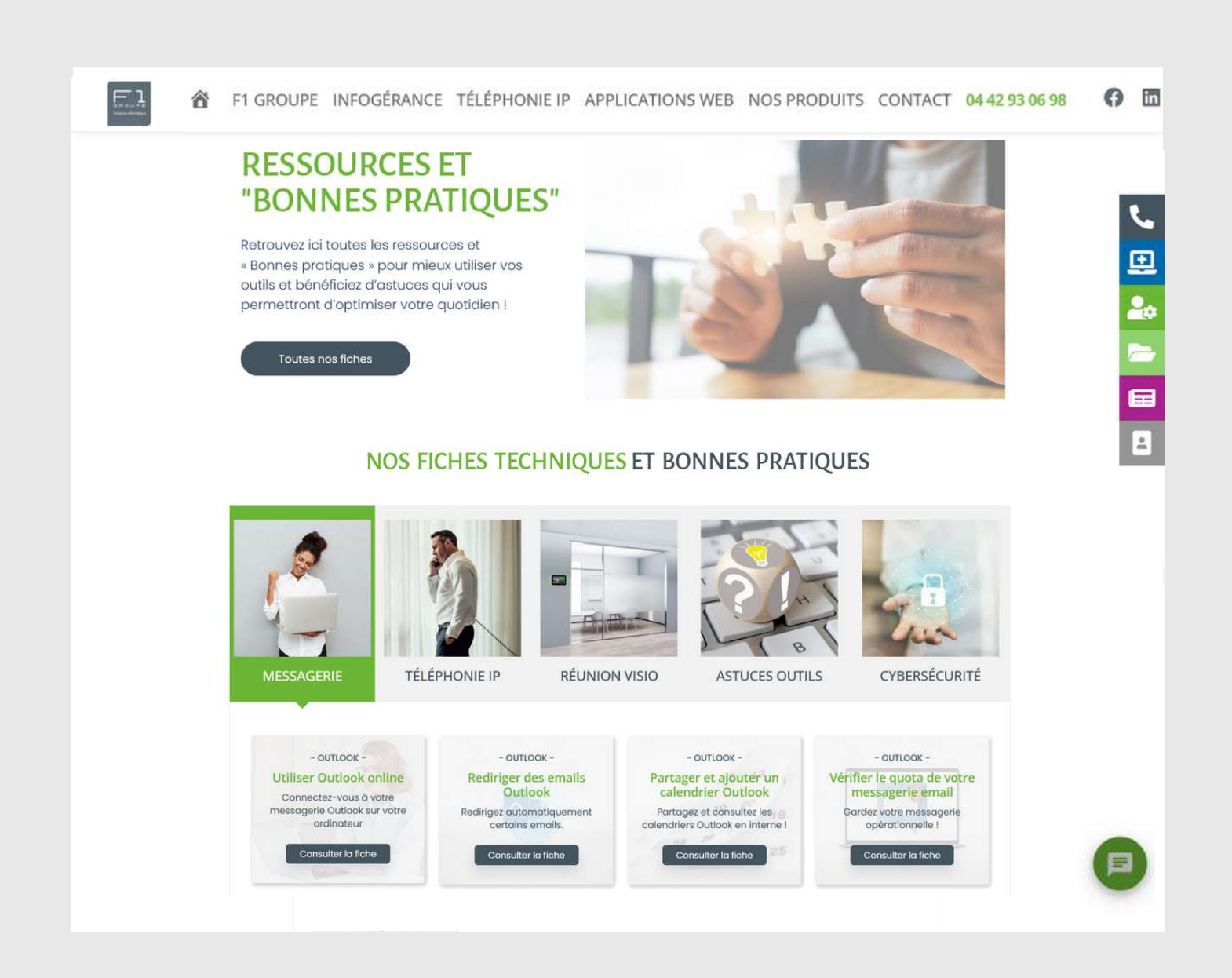

La réponse à votre question est peut être dans une de nos fiches !

FACILITER VOS DÉMARCHES GRÂCE AU BOUTON F1 GROUPE *7 / 11* F1 Communication services 2022 – Tous droits readed to servic serve's<br>Toute reproduction intégrale ou partielle, toute utilisation par des tiers, ou toute communication à des tiers, sans accord préalable écrit de F1 Commun

## **OPTIONS DU BOUTON DE RACCOURCI F1 -** HELP F1 GROUPE -

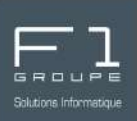

### **OPTION "HELP F1 GROUPE"**

Lorsque vous cliquez sur cette option, vous êtes automatiquement redirigé vers la page "HELP" de notre site web.

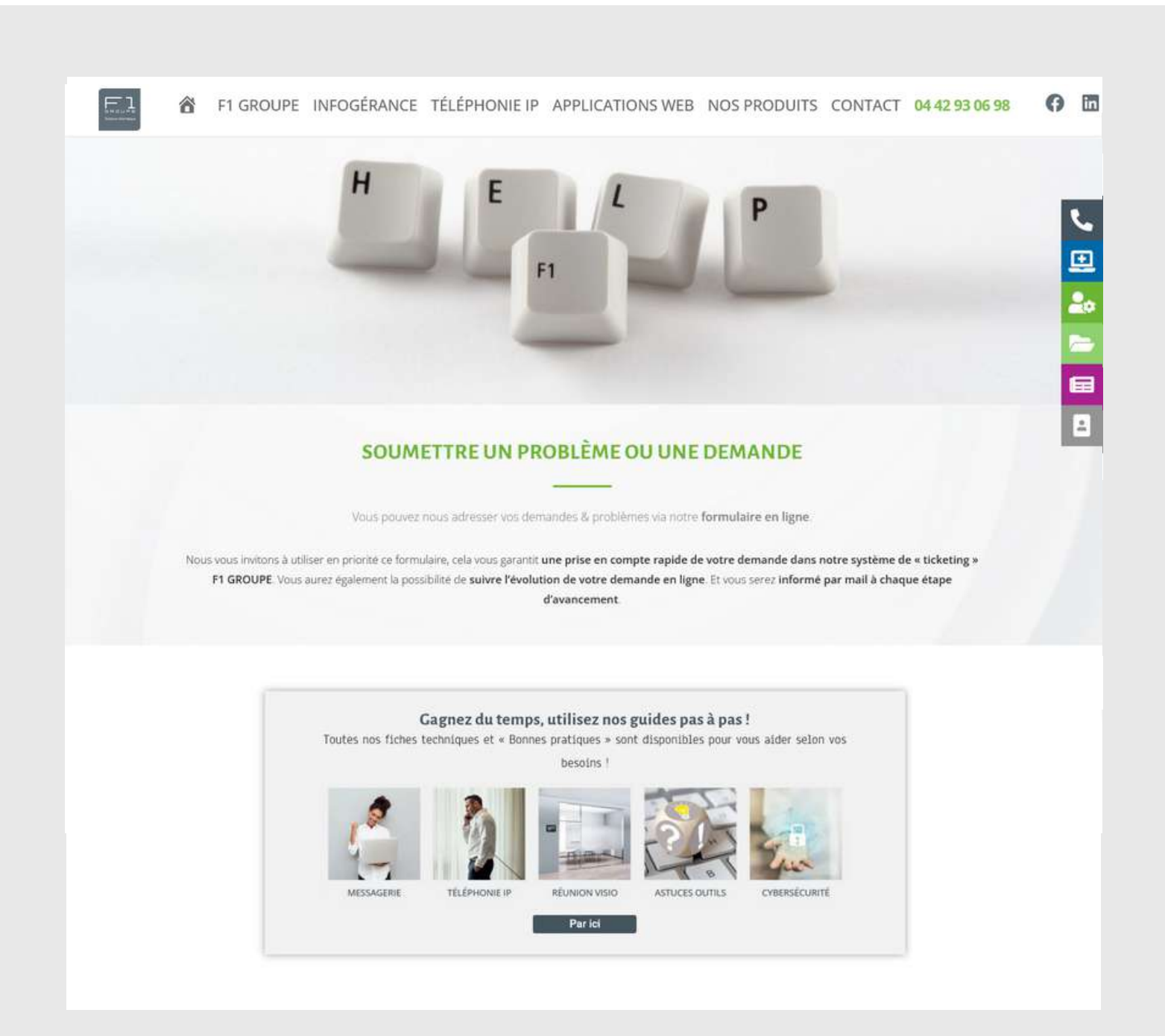

Retrouvez toutes les informations utiles pour vos demandes d'assistance.

FACILITER VOS DÉMARCHES GRÂCE AU BOUTON F1 GROUPE *8 / 11*

## **OPTIONS DU BOUTON DE RACCOURCI F1 - S**ITE WEB F1 GROUPE -

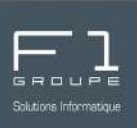

## **OPTION "SITE WEB F1 GROUPE"**

Cette option, vous permet d'être redirigé automatiquement vers la page d'accueil de notre site web : f1-groupe.fr

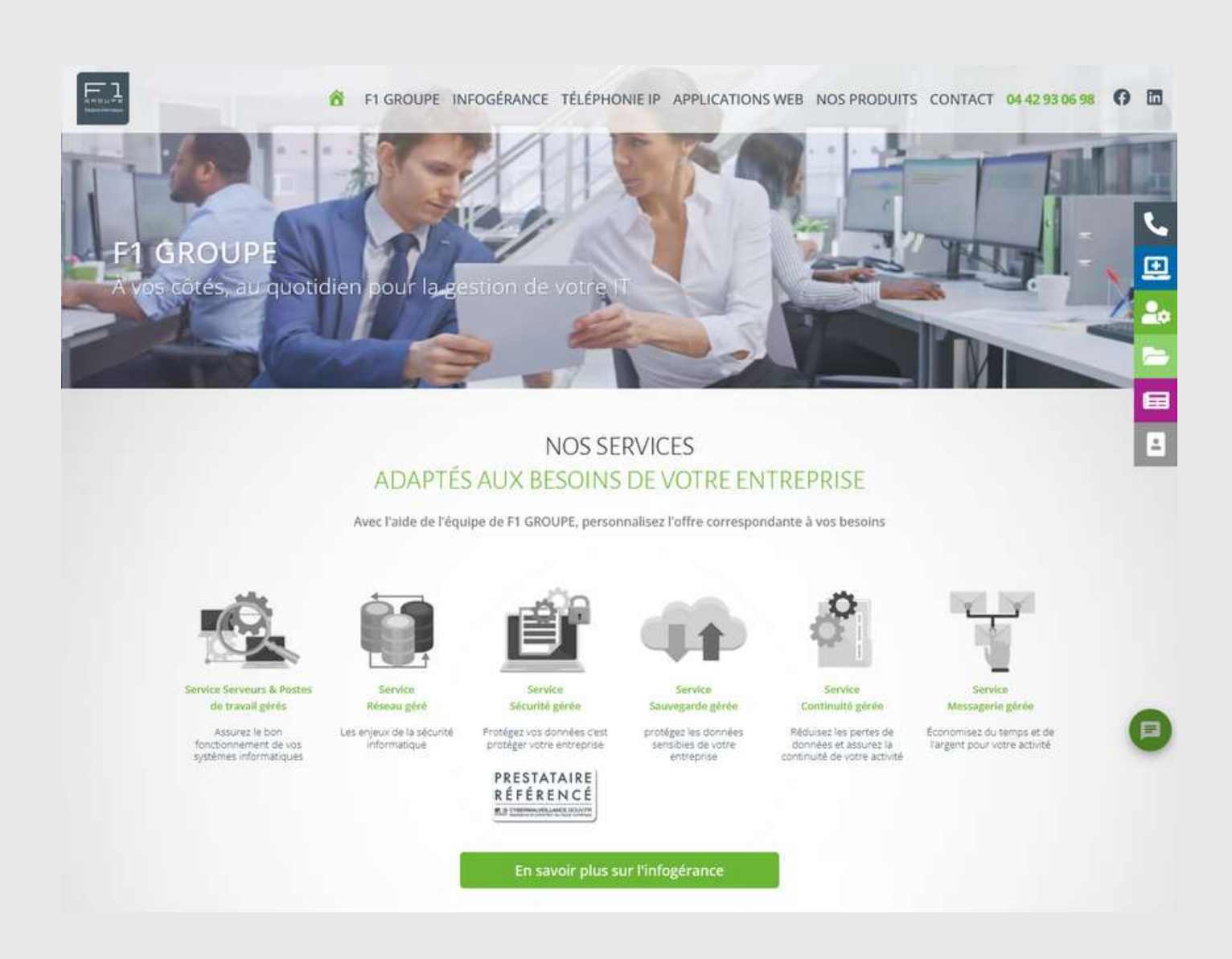

Depuis notre site internet, retrouvez les solutions (services et produits) que nous proposons pour accompagner nos clients dans leur quotidien.

Ainsi que des conseils et des guides pas à pas pour mieux appréhender l'informatique !

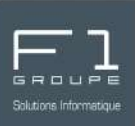

## **OPTION "TEAMVIEWER (SECOURS)"**

Lorsque cela est nécessaire, nos techniciens peuvent vous demander d'utiliser l'outil TeamViewer. Celle-ci permet à nos équipes du service maintenance de prendre le contrôle de votre ordinateur à distance.

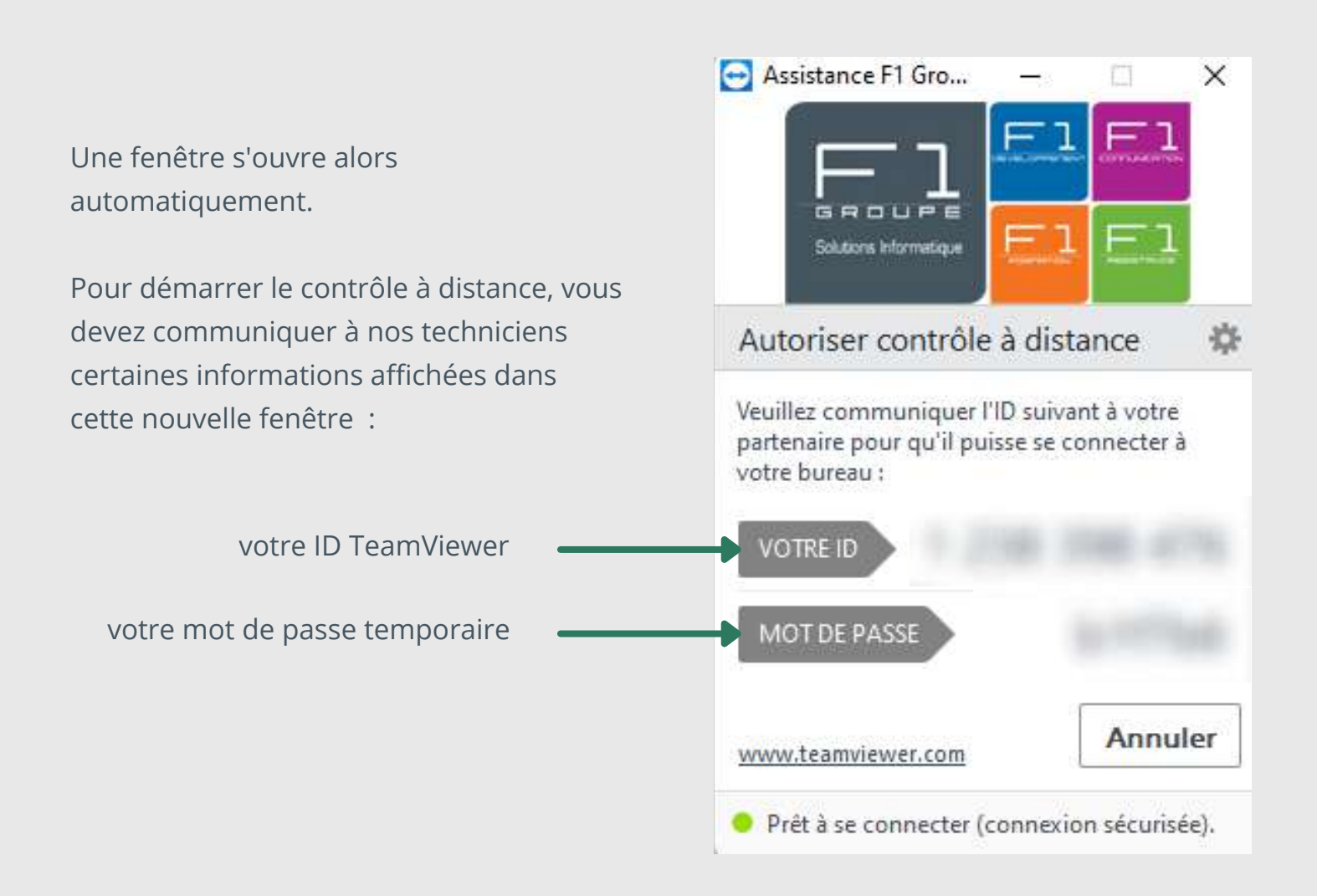

Grâce à ce procédé, nos techniciens peuvent rapidement agir sur votre problématique sans avoir à se déplacer dans vos locaux.

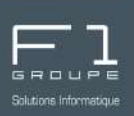

### **OPTION "AFFICHER LE NOM DE MON POSTE"**

Nos équipes peuvent avoir du numéro de votre poste de travail pour mieux vous gérer votre demande de maintenance. Cette option est très utile si vous ne retrouvez pas le numéro demandé.

Lorsque vous cliquez sur l'option "Afficher le nom de mon poste", une nouvelle fenêtre s'ouvre, votre numéro de poste apparaît sur la 1ère ligne.

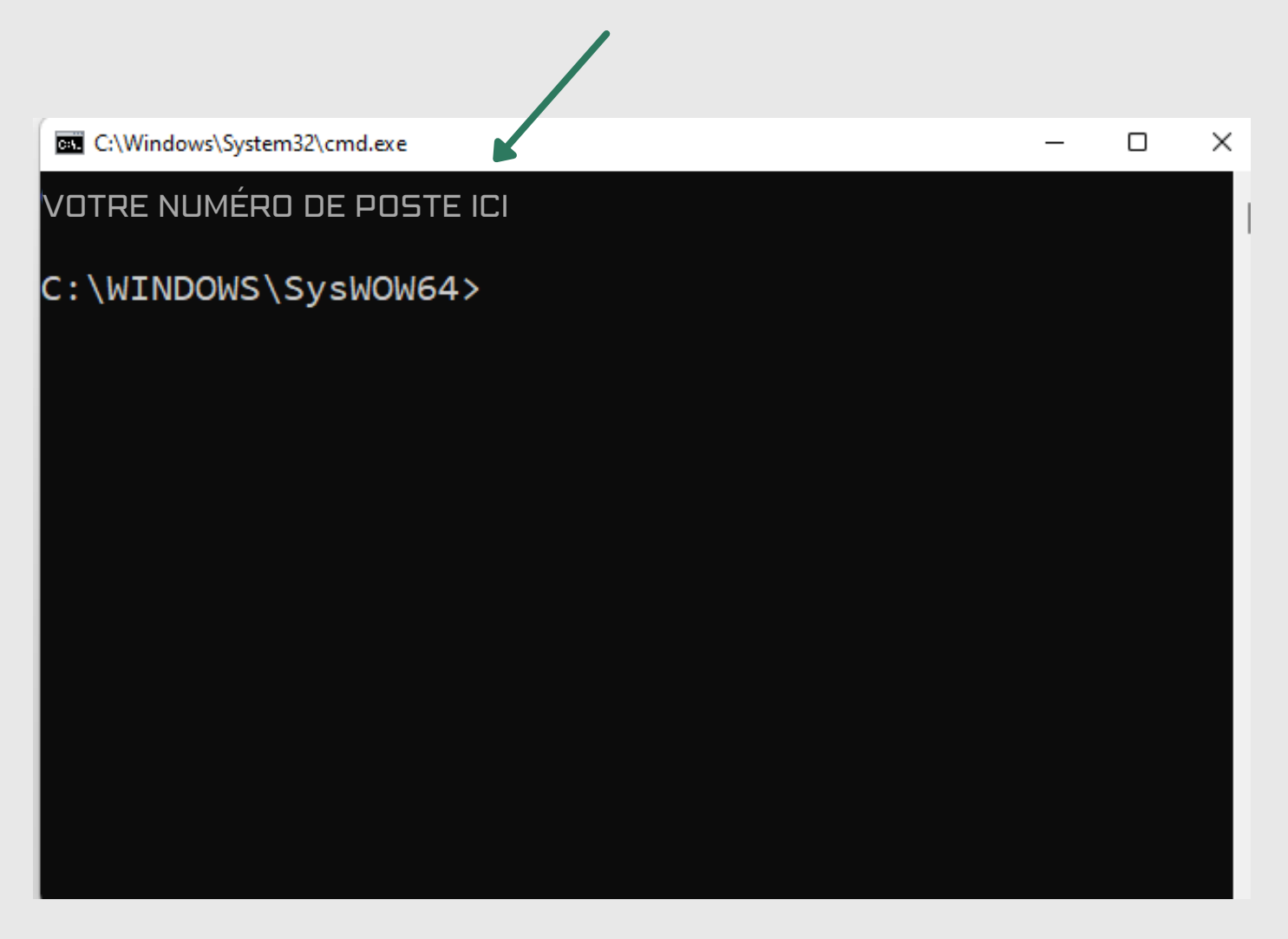

F1 Communication intégrale ou partielle, toute utilisation par des tiers, ou toute communication à des tiers, sans accord préalable écrit de F1 Communication Services est illicite.<br>Toute reproduction intégrale ou partielle